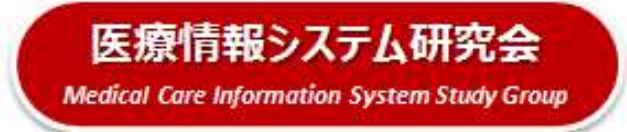

# **オンラインセミナー**

# **Zoom ウェビナー参加の手引き(第三版)**

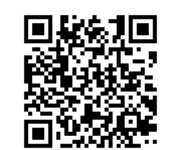

Webサイト https://iryo-jyoho.jp/

2024.2月作成

【主催】 医療情報システム研究会 Webサイト および Nebサイト https://iryo-jyoho.jp/ KWE療情報システム研究会 C)

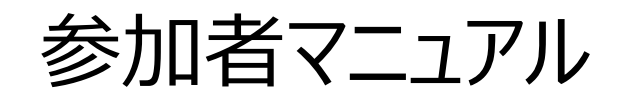

# この度は、医療情報システム研究会主催のオンラインセミナー(zoomウェビナー)にご登録いただきありがとうございます。

当日、スムーズにご参加いただけるよう、マニュアルを作成いたしましたので、ご一読ください。

**3**

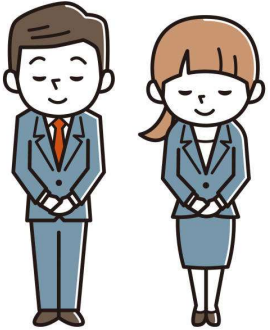

### **<Contents>**

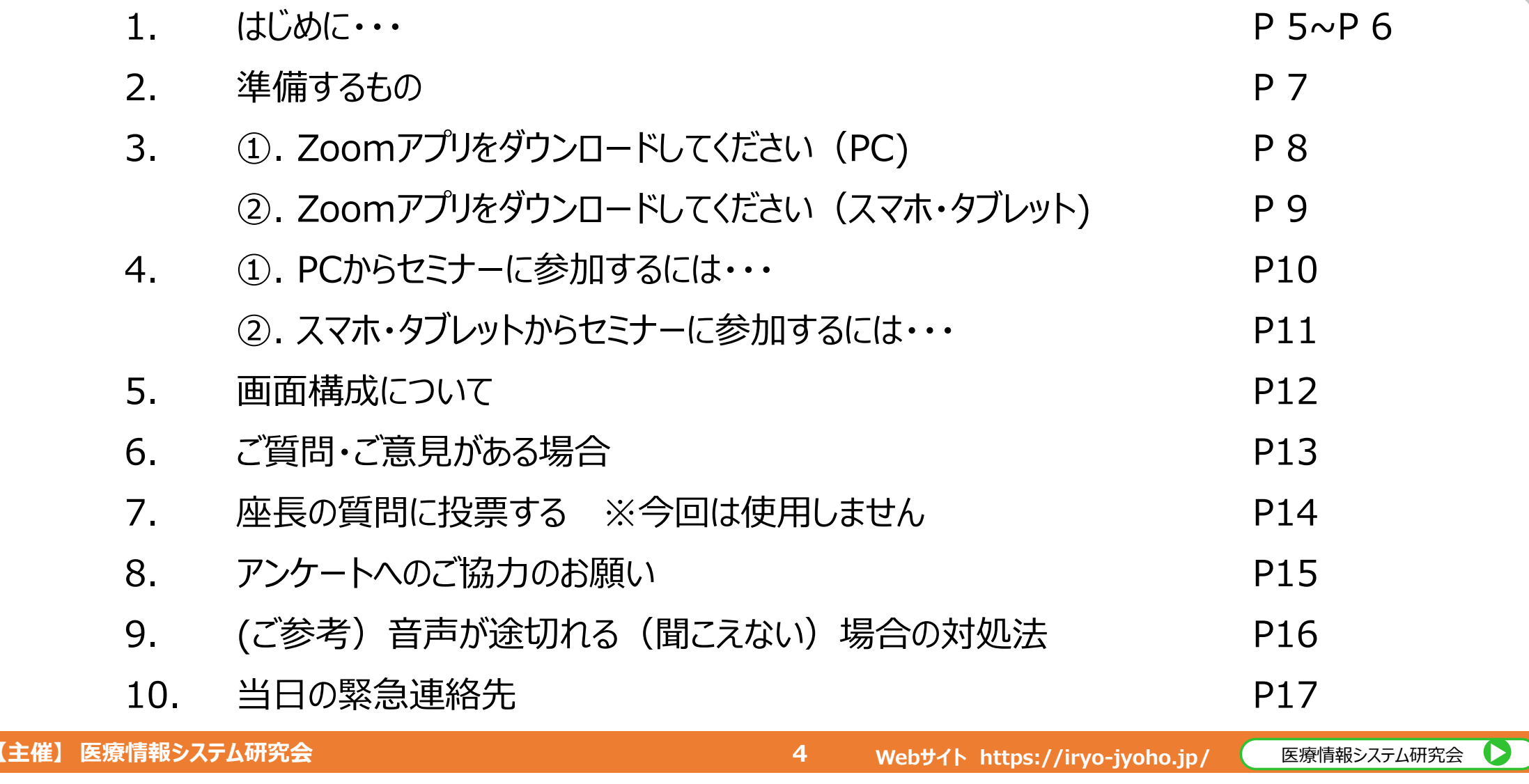

## **1. はじめに・・・**

#### **Zoomアプリについて**

- <sup>①</sup> 本セミナーは、ライブセミナー配信システムZoomビデオウェビナーを利用して⾏います。 当日、スムーズにご参加いただく為にアプリケーションの事前インストール等、事前のご確認を推奨いたします。(P8参照)
- <sup>②</sup> 当日は、Zoomが視聴可能なパソコンまたはタブレット、スマホなどをご準備ください。 また、事前にアプリケーションのインストール・音声テストなどを推奨いたします。

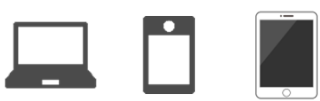

<sup>③</sup> 本セミナーの受講には⼤容量の通信が発⽣します。あらかじめ安定したWi-Fi環境下で受講ください。

#### **ご注意事項**

- ① Zoomの利用について生じる問題については、医療情報システム研究会(以下、主催者)は一切責任を負い<br>- ませんのでご了承ください、また、Zoom利用にあたり入力された情報等についてはZoom社の管理となり、主催 ませんのでご了承ください。また、Zoom利用にあたり⼊⼒された情報等についてはZoom社の管理となり、主催者に監督義務はありません。参加者の皆様でプライバシーポリシー等を確認下さい。
- <sup>②</sup> 今回、Zoomのツールを用いた配信を予定しております。Zoomを使用できない方は、事務局にお問い合わせください。
- ③ 本セミナーでは、座長、講演者、司会の様子を視聴する形でご参加いただきます。講演後、チャット機能を用いて質疑 応答を⾏います。時間の関係上、取り上げる質問数に限りがあることをあらかじめご了承下さい。

## **1. はじめに・・・**

### **ログインについて**

- <sup>①</sup> ⾳声が聞こえない等の個別のお問い合わせについては対応いたしかねます。ご自身の端末の設定をご確認いただく、 または一旦退出したうえで再入場などお試しください。 (スマートフォンでの視聴は、比較的音声トラブルが少ないようです。PCから切り替えいただくなど対応ください)
- <sup>②</sup> 事務局から送付する参加URLは、「あなた専用のリンク」となりますので、他の人と共有しないでください。
- ③ お名前は事前に事務局で登録しております。参加者リストは表示されません。 (例:10田中、15佐藤、等)

#### **※Zoomアプリをインストールせず、ブラウザでもご覧いただけますが、音質・画質ともに低下するケースがございます。ご承知おきください。**

#### **[補足] Zoom利⽤可否の事前確認**

以下の「Zoom社のテストサイト」へアクセスし、掲載されている手順に従って、Zoomへのアクセス、映像、⾳声の 利用可否をご確認下さい。

**6**

(Zoom社のテストサイト) https://support.zoom.us/hc/ja/articles/115002262083

## **2. 準備するもの**

- インターネット環境
- パソコン or タブレット or スマートフォン(Zoomアプリをインストール済)

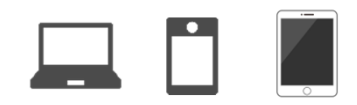

ヘッドホン or イヤホン  $\mathbf{u}$ 

Q. カメラは必要?

⇒ 視聴者はカメラは使用しないので必要ありません。

Q. マイクは必要?

⇒ 視聴者は音声による参加はありませんので必要ありません。

O.イヤホンは必要?

⇒周りへの配慮で音を出したくない場合には、ヘッドホンやイヤホンをご使用ください。

Q.音声が途切れ途切れになったらどうするの?

・ご自身の端末の設定をご確認いただく、または一旦退出したうえで再入場などお試しください。

※事前テストをいただくと確実です。 [テスト] https://support.zoom.us/hc/ja/articles/115002262083

# **3-①. Zoomアプリをダウンロードしてください(PC)**

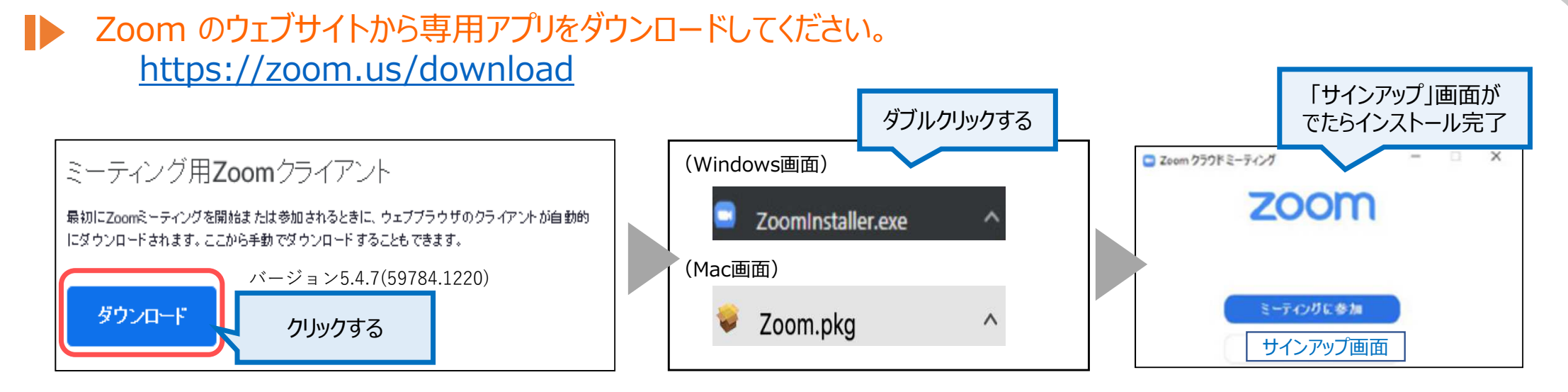

#### Zoom アプリは常にアップデートされますので、必ず最新版をご利用ください。

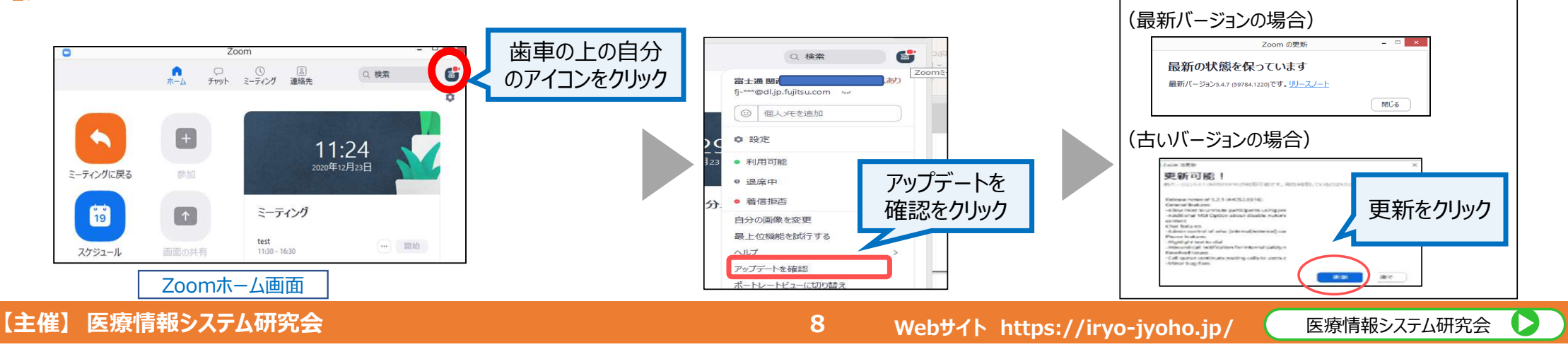

### **3-②. Zoomアプリをダウンロードしてください(スマホ・タブレット)**

■ App storeもしくはGoogle Playから「Zoom」と検索し、「ZOOM Cloud Meetings」という名前のアプリ をインストールしてください。

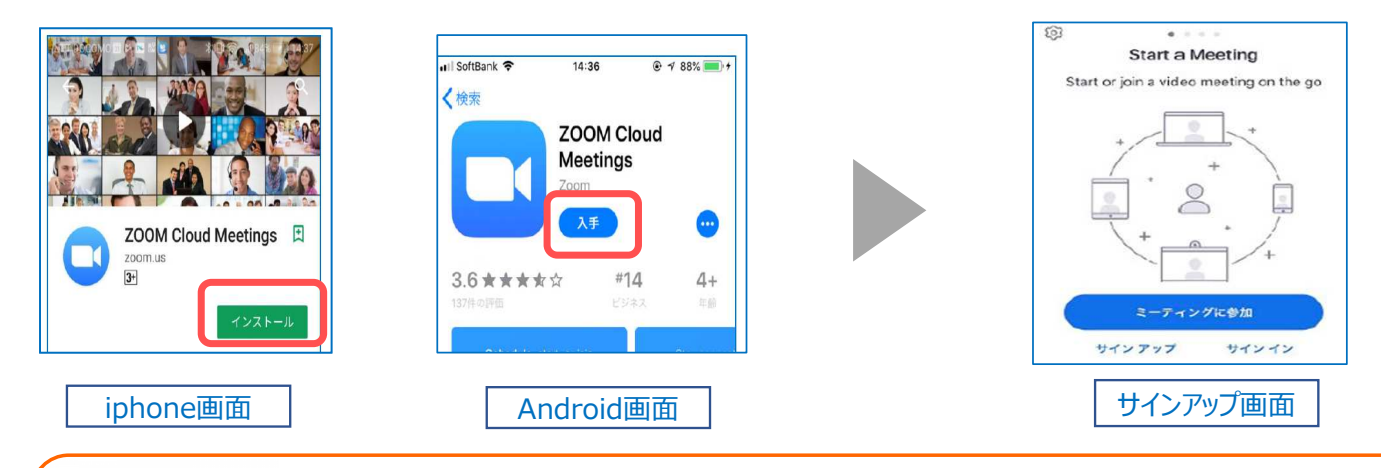

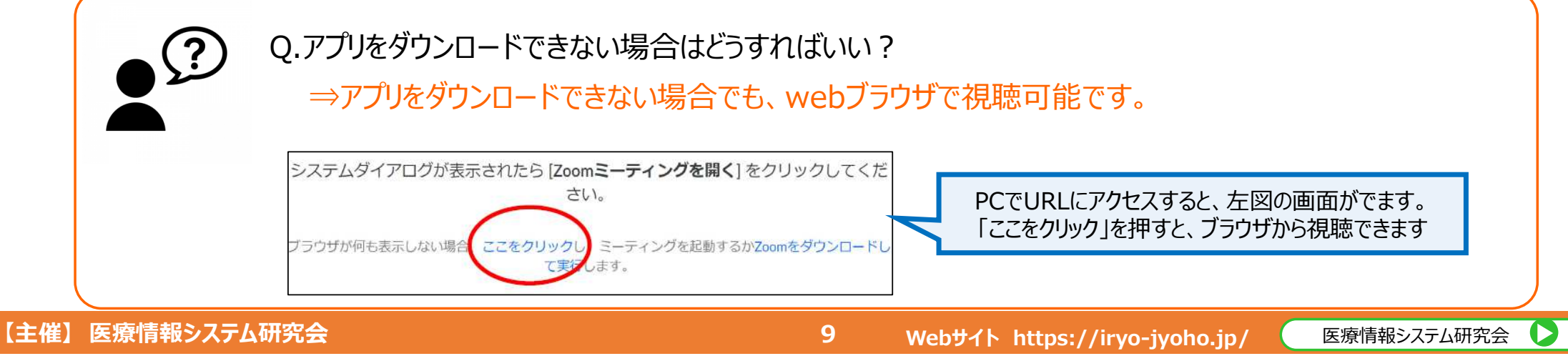

## **4ー①. PCからセミナーに参加するには・・・**

#### ▶ 事務局から送付されたセミナー参加URLをクリックする

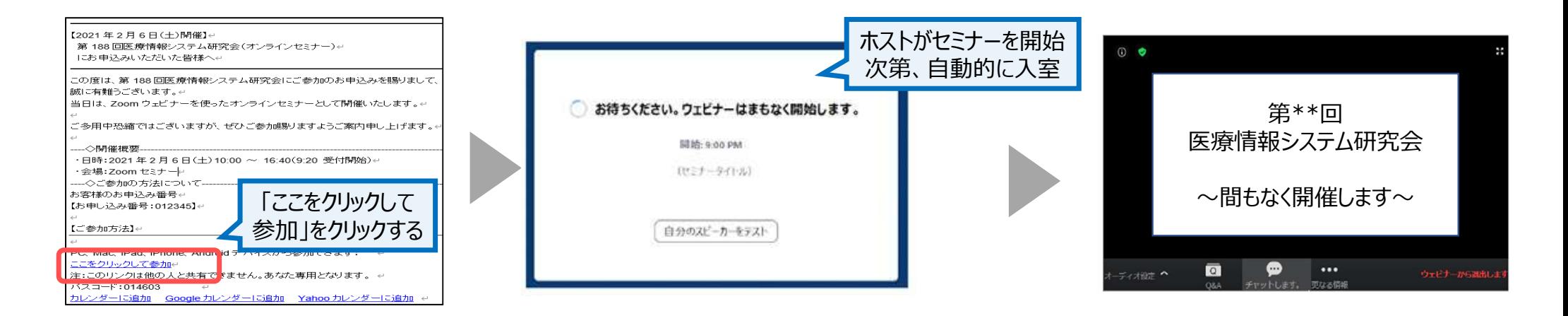

- E 事務局サイドで、既に「登録番号」+「名前(姓)」で登録しております
- P. 他の参加者には、参加者リストは表示されません。

※チャットで質問した際、事務局で事前登録した「登録番号+名前」が表示されます。 (例 10田中、15佐藤、など)

D.

H 上記「ここをクリックして参加」にリンクが外れた状態でメールが届いた場合は事務局にご連絡ください。改めてアクセス情報を送付いたします。

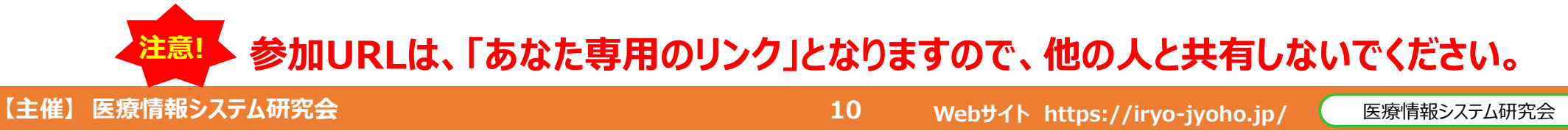

### **4ー②. スマホ・タブレットからセミナーに参加するには・・・**

#### ▶ 事務局から送付されたセミナー参加URLをクリックする

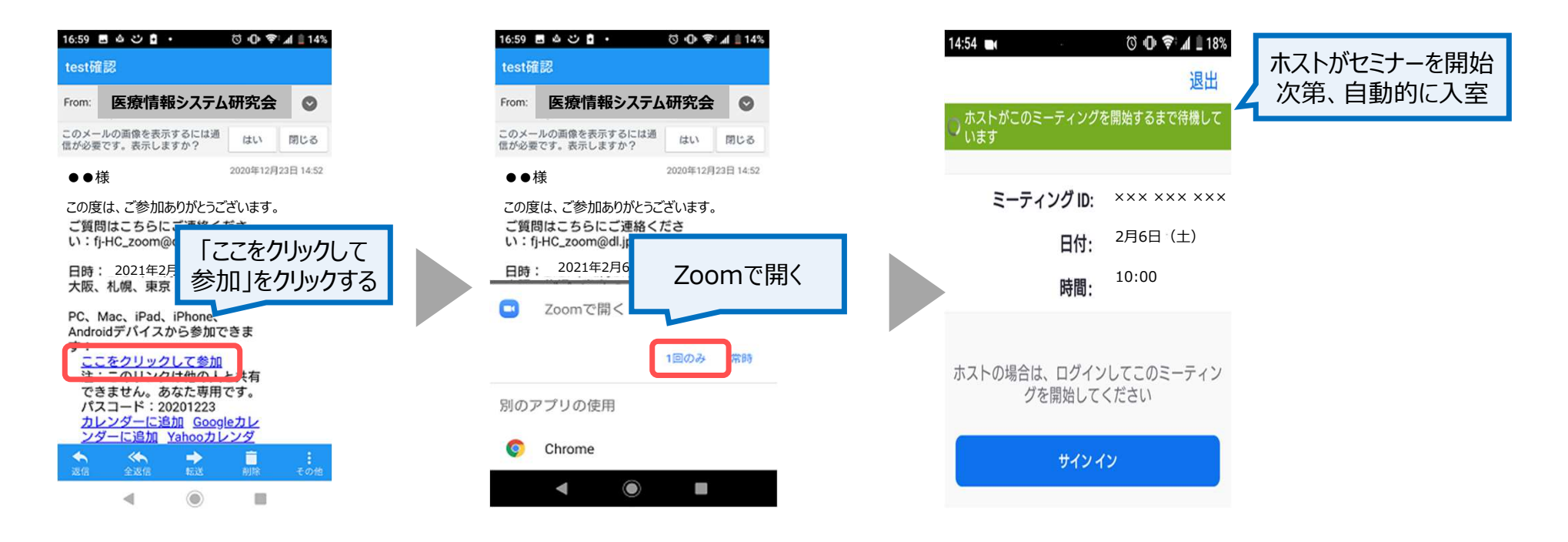

- $\Box$ 事務局サイドで、既に「登録番号 | + 「名前 (姓) | で登録しております
- $\Box$ 他の参加者には、参加者リストは表示されません。

※チャットで質問した際、事務局で事前登録した「登録番号+名前」が表示されます。 (例 10田中、15佐藤、など)

## **5. 画面構成について**

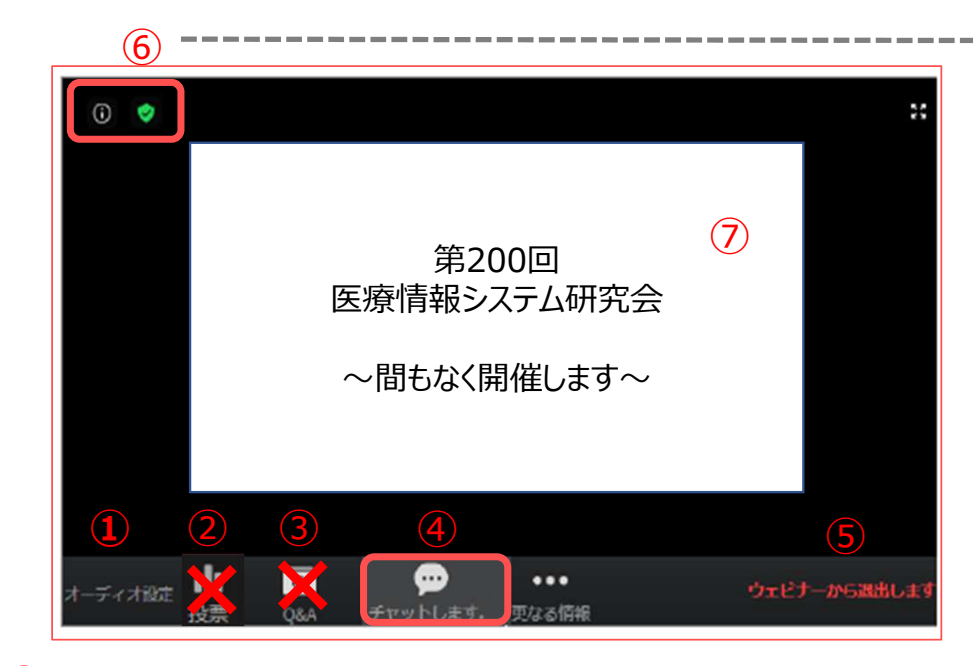

- オーディオ設定:インターネット経由などを選択します  $\mathbf{I}$
- $\circled{2}$ 投票機能 :今回は使用しません
- ③QA機能 :今回は使用しません。<br>チャット機能 :演者への質問はチャッ
- ④チャット機能 :演者への質問はチャットにて受付いたします。<br>退出 : 当セミナーから退出します。
- ⑤退出 : 当セミナーから退出します<mark>。</mark><br>設定 : 環境設定します。※右図
- ⑥設定 :環境設定します。※右図参照<br>画面共有 :ホスト・パネリストの画面を共有
- $^{\small{\textregistered}}$ : ホスト・パネリストの画面を共有します。

#### [ご参考]初期設定で環境設定を実施ください。

#### ※本設定を実施すると、投影資料の乱れを抑制できます。※次回アクセス時も設定は引き継がれます。

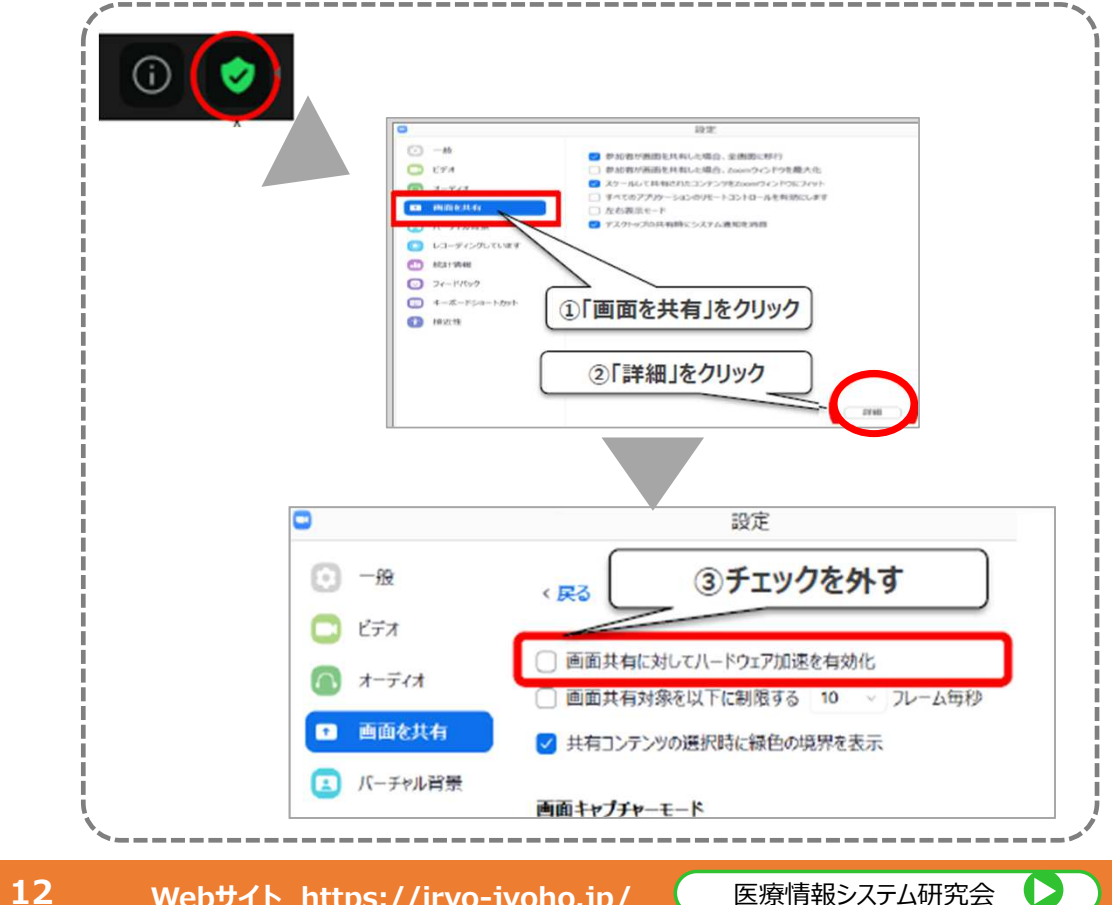

【主催】 医療情報システム研究会

**Webサイト https://iryo-jyoho.jp/ 医療情報システム研究会** 

Ø

## **6. ご質問・ご意⾒がある場合**

▶ 演者への質問や意見がある場合は、チャット機能を使って共有します。

名講演終了後に質問を受付けます。演者様へのご質問・ご意見は、チャット機能を使って送付ください。

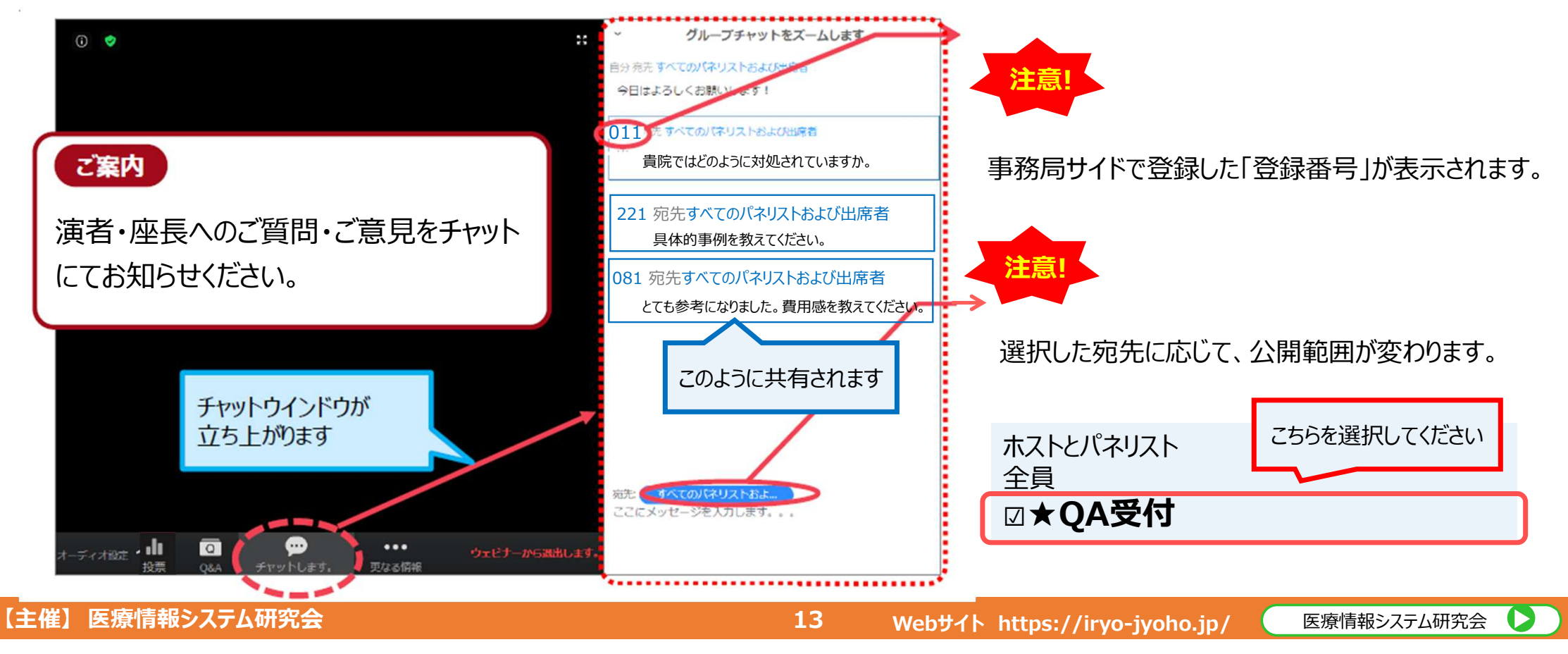

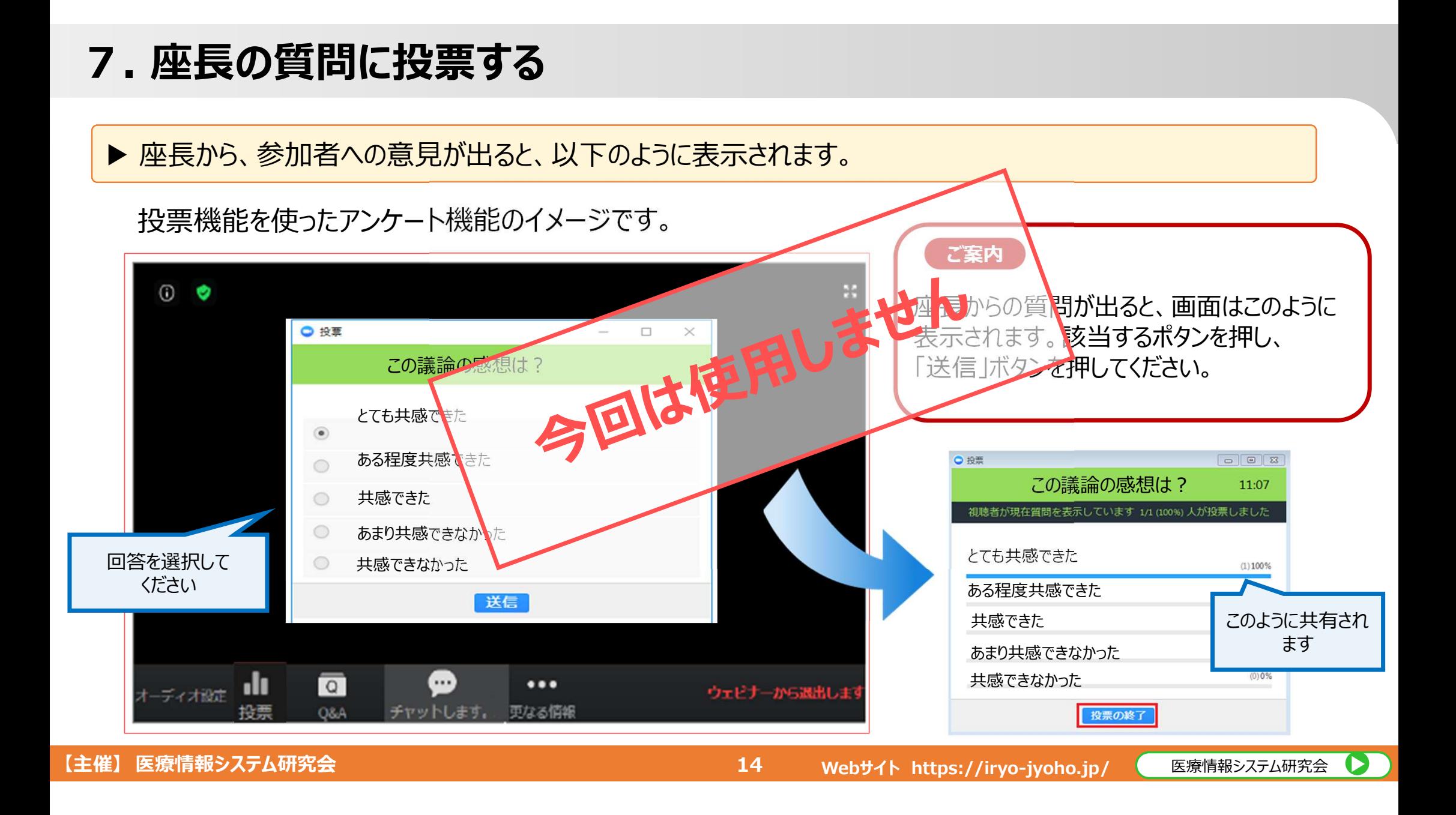

## 8. アンケートへのご協力のお願い

#### ▶ 本セミナー受講についてのアンケートにご協力ください。

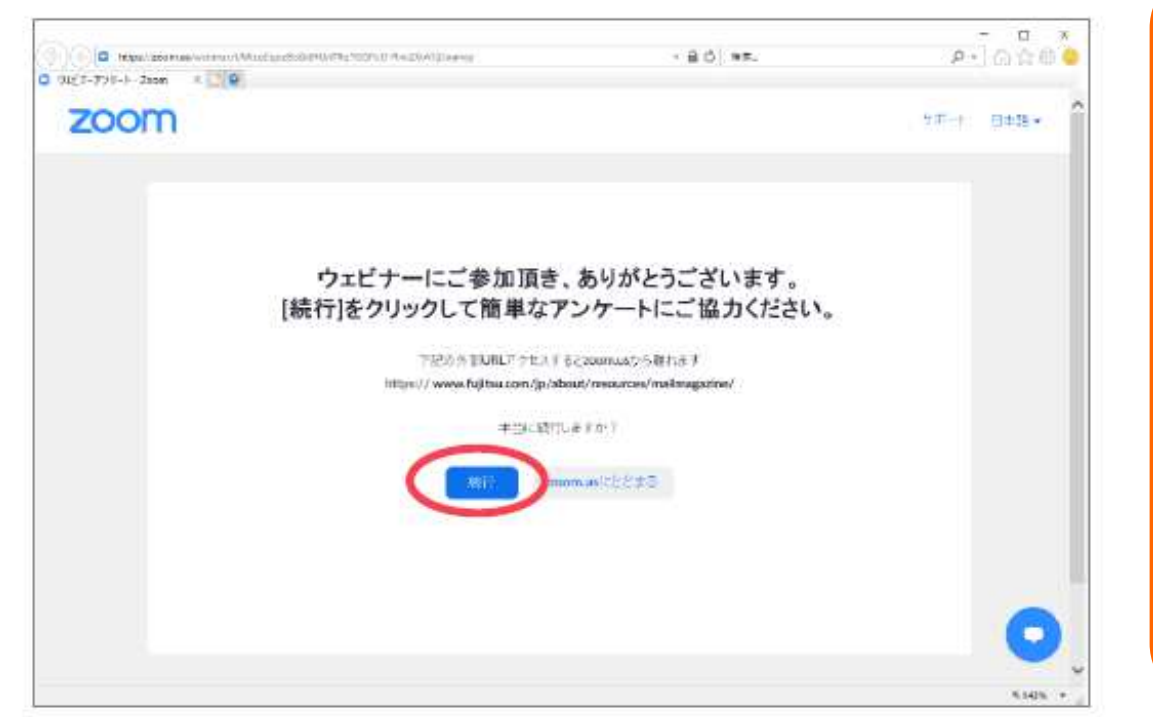

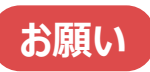

退出ボタンをクリックすると、アンケート画面が⽴ち上がります。 来年以降のセミナー企画の参考とさせていただきたく存じます。

ご面倒ではありますが、「続⾏」を押下いただき、 アンケート回答頂けますと、プログラム委員一同⼤変うれしく存じます。

#### **以上となります。当日、関係者一同、皆様の参加を心よりお待ち申し上げます。**

**15**

### **9. (ご参考)音声が途切れる(聞こえない)場合**

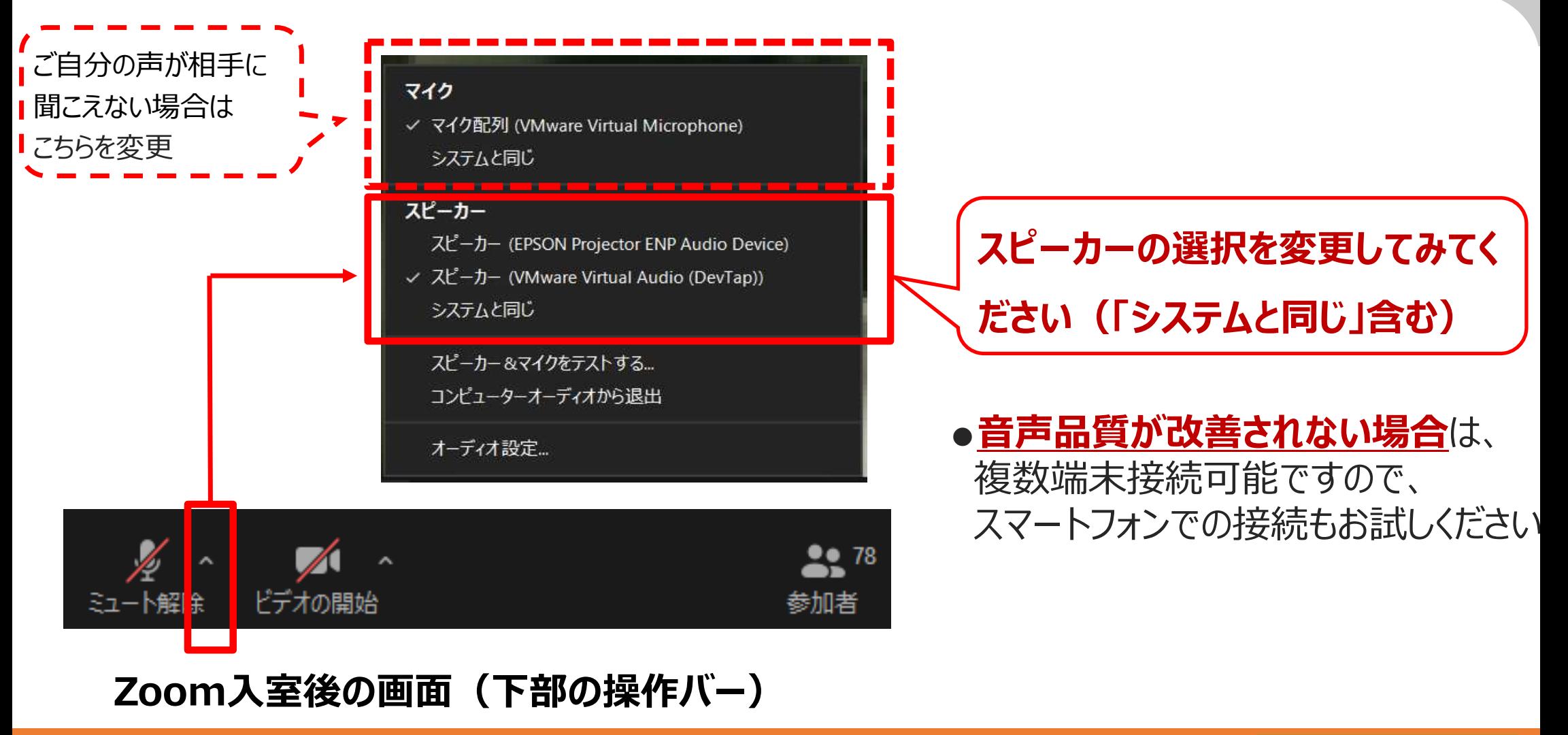

**16**

# **【当日の緊急連絡先】**

# **080-8943-5323(事務局携帯)**

※音声が聞こえない等の個別のお問い合わせについては対応いたしかねます。 あらかじめ、ご承知おきください。

※ライブ配信の為、音声や画面の乱れ、また多少予定時間がずれ込む可能性がございます。ご了承ください。

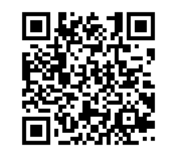

Þ.

Webサイト https://iryo-jyoho.jp/

# **当日は、どうぞよろしくお願いいたします。**

**17**

【主催】 医療情報システム研究会 Webサイト および Nebサイト https://iryo-jyoho.jp/ 【 E療情報システム研究会